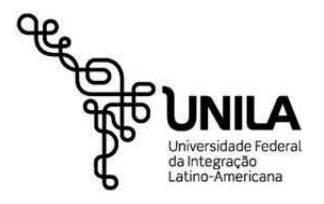

Acesso à Informação – Transparência Ativa: Tutorial Consulta Diárias e Passagens **Última atualização:** 01 de fevereiro de 2021.

## **Diárias e Passagens**

Você pode consultar essa informação diretamente no link: <http://www.portaldatransparencia.gov.br/url/b18f22f2>

Ou seguindo os passos a seguir:

**1** – Acessar o Portal da Transparência: <http://www.portaldatransparencia.gov.br/>.

**2** – No menu superior, localizar a opção **"Consultas Detalhadas"** ➔ **"Viagens a Serviço"**.

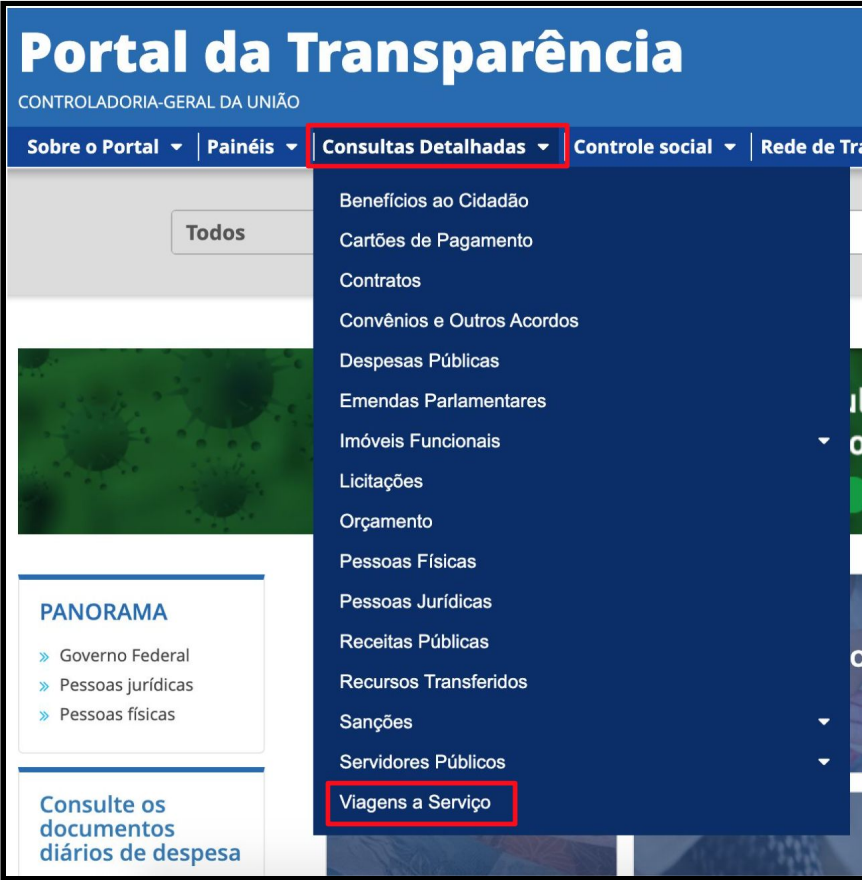

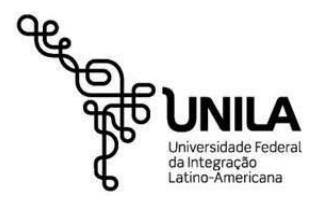

**3** – Utilizar os filtros localizados na barra lateral esquerda para edição dos dados que deseja consultar, adicionando-os um a um. Ex.: para adicionar o período da consulta, selecione o ano de início e fim.

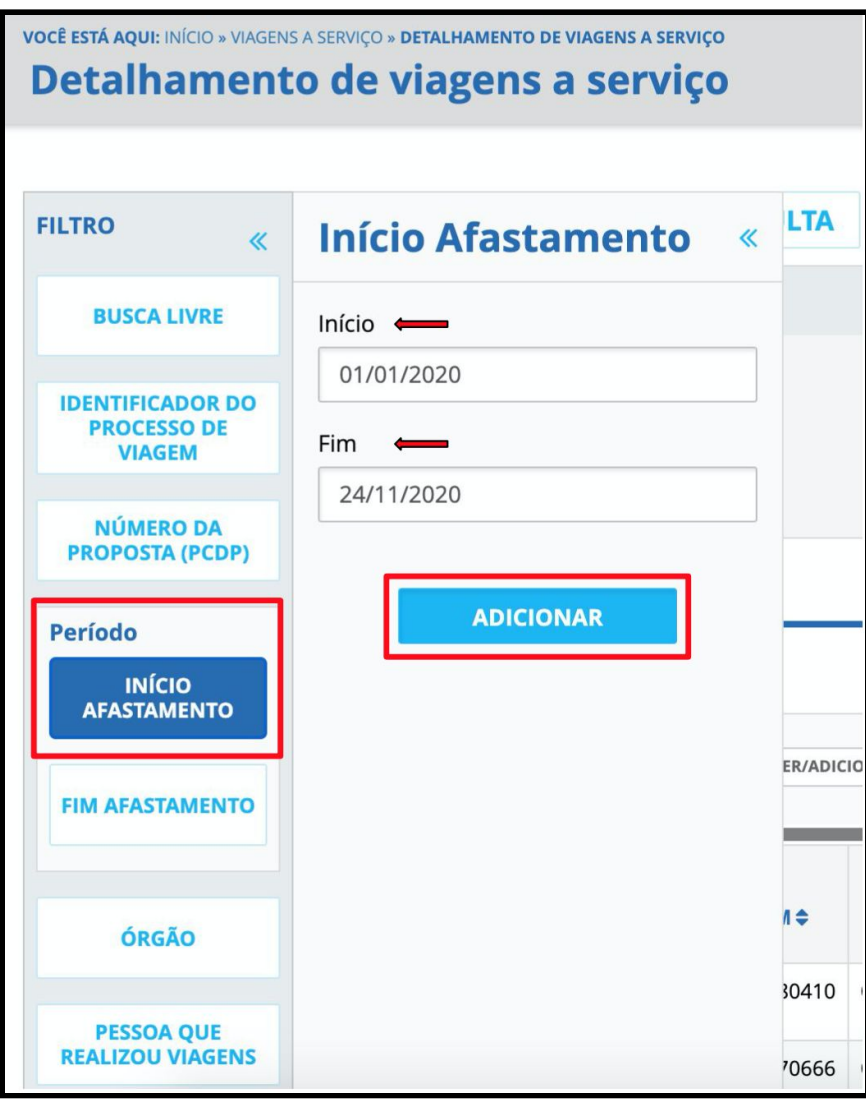

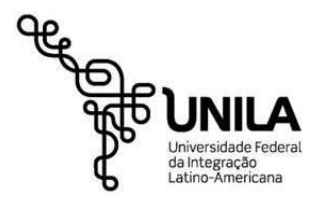

**4** – Para adicionar o órgão basta selecioná-lo na barra lateral esquerda. Sugere-se a utilização do código da Unidade Orçamentária do SIAFI: **26267 - Universidade Federal da Integração Latino-Americana**.

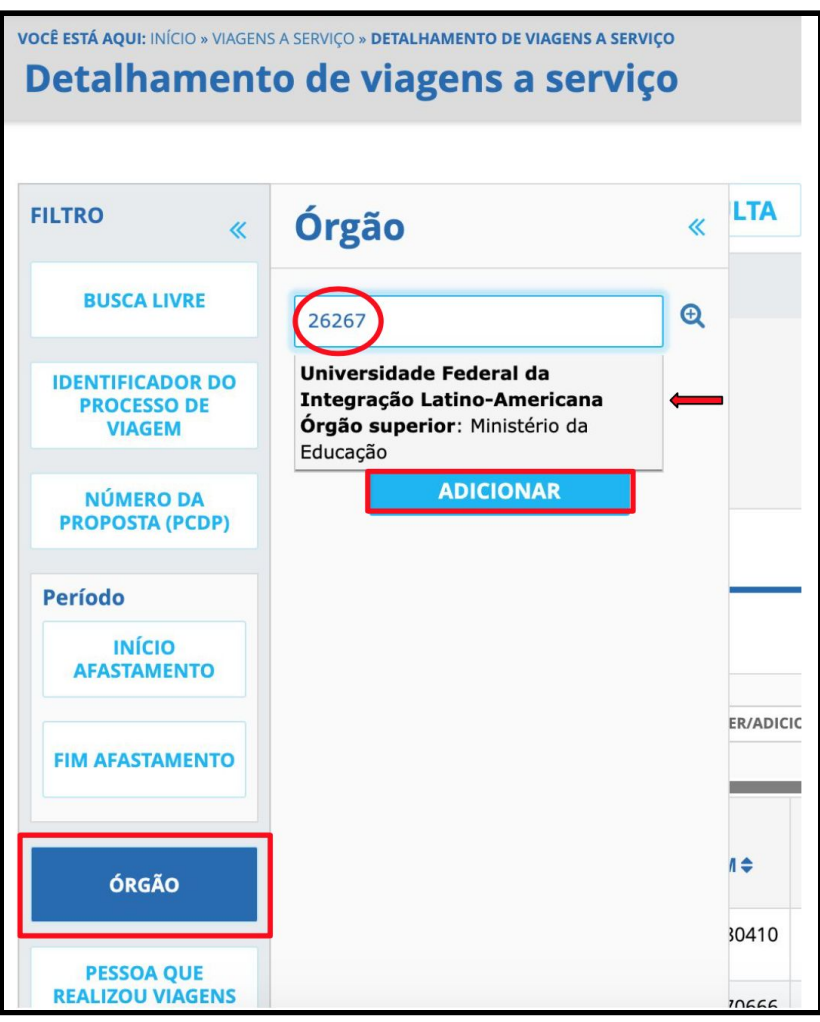

**5** – Depois de selecionar os filtros, realize a consulta desejada.

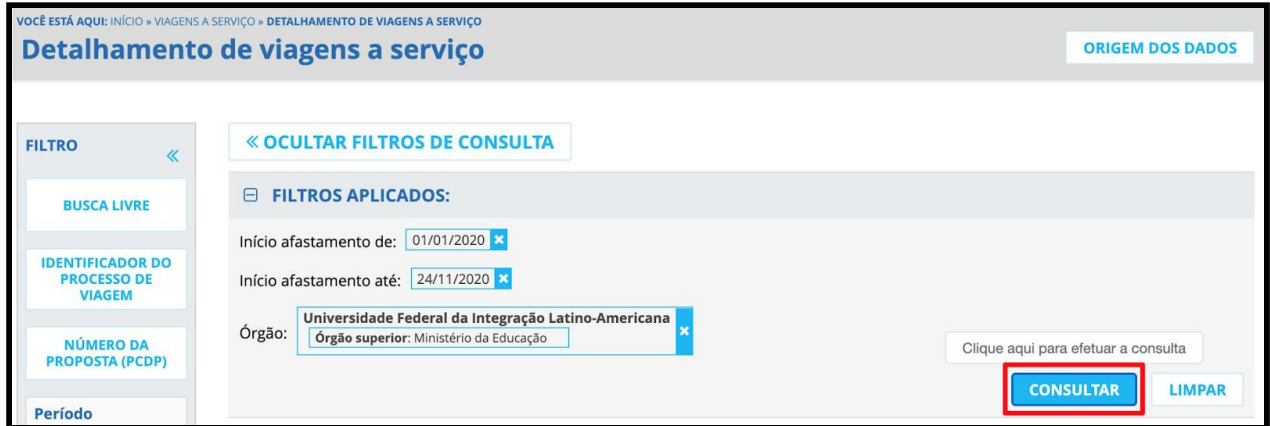